## Steps to login to MAT 8 and MAT 12 and assign the Course work

1) Go to <a href="https://www.mymathlab.com">www.mymathlab.com</a>

You will see the screen:

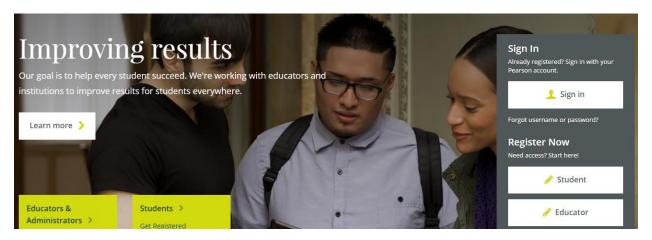

All instructor must click on SIGN IN
YOUR ACCOUNT HAS BEEN CREATED BY THE MATH DEPARTMENT
(If this is the first time you are teach MAT 8 or MAT 12 you must meet with Mark Jagai asap)

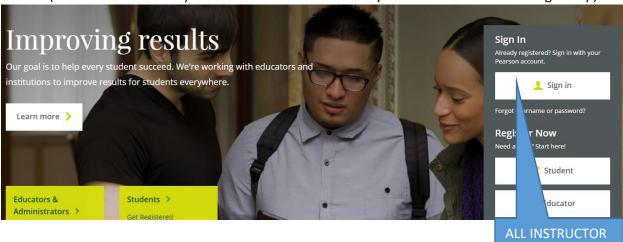

MUST CHOOSE THIS OPTION 3) You will be redirected to the screen below Enter your user name and password that was given to you by the Math Department: NOTE: ONCE YOU LOGIN YOU ARE THE INSTRUCTOR (WE DO NOT HAVE TO UPGRADE YOU TO INSTRUCTOR)

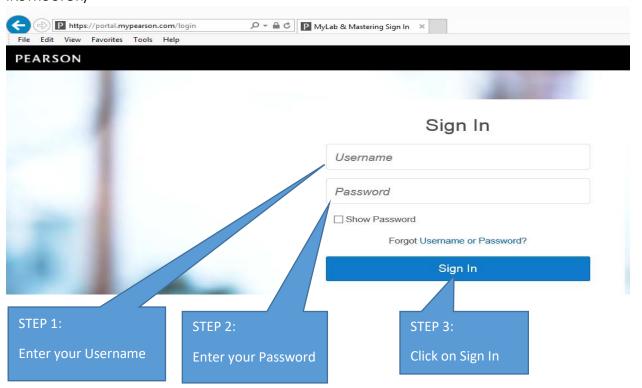

4) You will be redirected to the screen shown below with the courses you are teaching

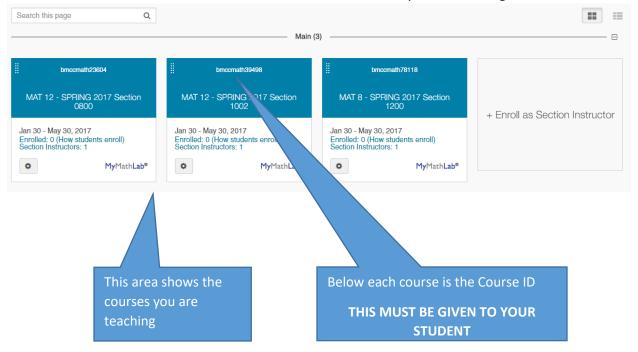

NOTE: if you are teaching more than one course using MyMathLab, they will all appear on the screen.

5) Click on the course (MAT 8 or MAT 12)

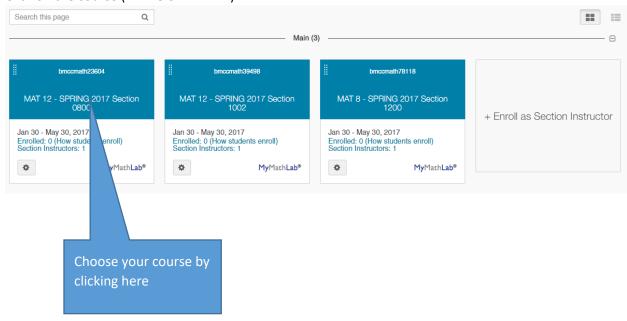

6) You will be redirected to the screen shown below:

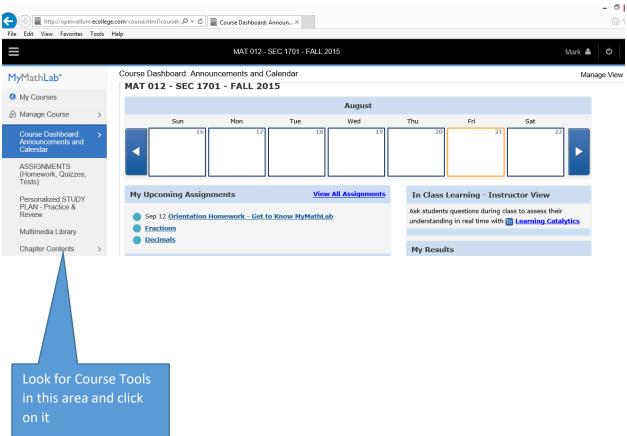

7) You will be redirected to the screen below:To all the assignments click on HW/Test Assignment Manager

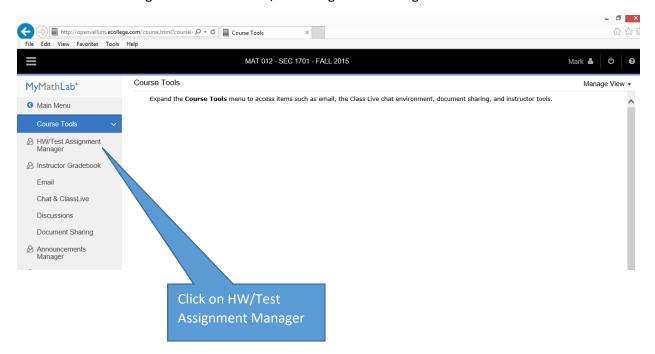

8) You will now see all the assignments/quizzes/ Interventions/Practice Midterm/Practice Final

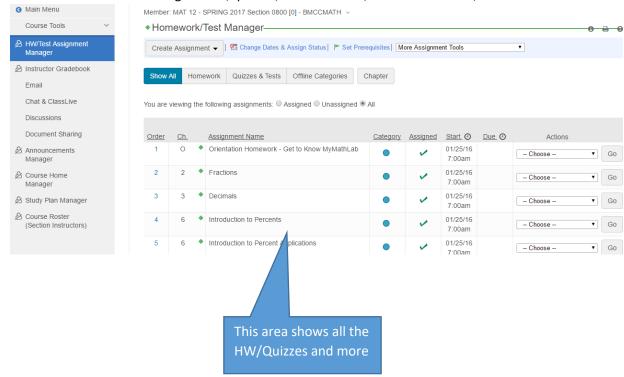

9) To view the HW and set a due date choose EDIT under the Actions heading

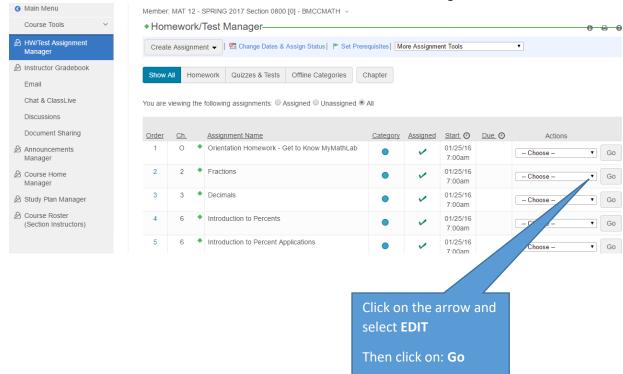

10) You will be redirected to the screen shown below:

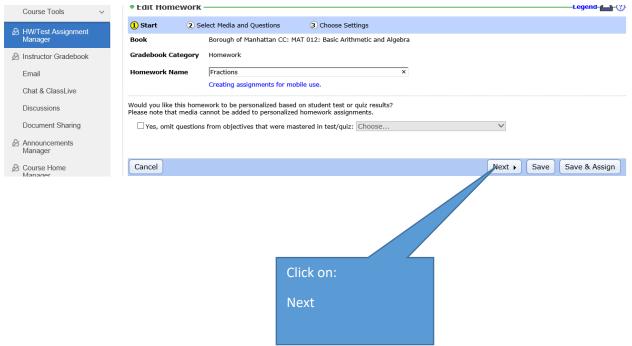

11) You will we redirected to a new screen:

You can now change the Homework and assign a due date:

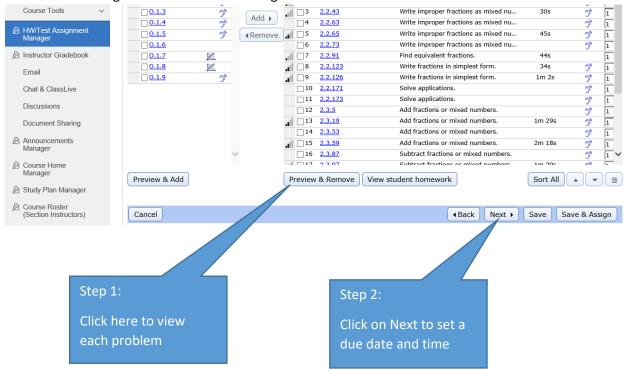

12) You will be redirected to this screen:

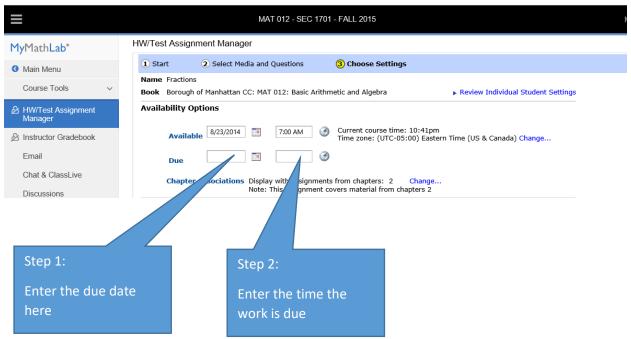

## 13) Click on Save & Assign:

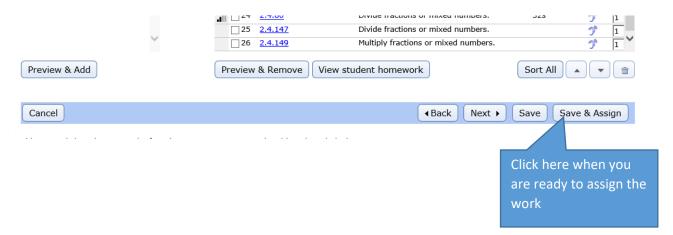

14) To return to the course click on the arrow as shown below

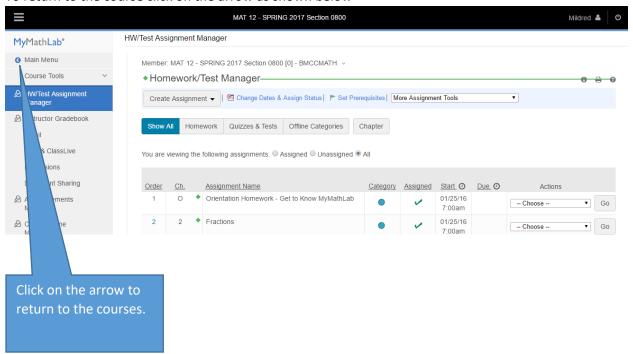

If you need additional help please visit office (N599R) during my office hours which will be posted on the office window